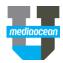

Mediaocean Professional Services Digital@mediaocean.com www.mediaocean.com

#### TABLE OF CONTENTS

| 1. | How to view the invoices list1                                     |
|----|--------------------------------------------------------------------|
| 2. | How to find invoices1                                              |
| 3. | How to add an invoice2                                             |
| 4. | How to add a credit memo, cash receipt or adjustment to an invoice |
| 5. | Reverse a reconciled invoice                                       |

#### **Overview**

This document will help the Finance team work with invoices by showing how to add, search and manage the invoices.

### 1. How to view the invoices list

- 1. Click **Invoices** from the **Campaign Management** drop-down menu at the top left.
- **\*** Click on the star next to the invoices to set it your default application.

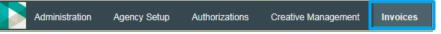

- 2. The invoices list is displayed, along with each invoice's status, as follows:
  - **Pending**: Invoice has not yet been reviewed for media reconciliation.
  - Reconciled: Status after OK to pay is selected and saved.
  - **Pending credit:** A previously reconciled invoice that has either a credit memo or a cash receipt added.
  - **Pending adjustment:** A previously reconciled invoice where an adjustment invoice has been added to append an additional amount to the invoice.
  - Revision requested: A rejected invoice that needs to be reviewed.

| Invoice # 👻 | Date     | Status 👻   | Supplier 👻     | MOS      |
|-------------|----------|------------|----------------|----------|
| 12345678    | 02/07/19 | Reconciled | CNN.COM        | Jan 2019 |
| 3456        | 06/21/19 | Pending    | ESPN.COM       | Jan 2019 |
| 1234567     | 02/01/19 | Reconciled | CANADIANDIGEST | Jan 2019 |

3. Click an invoice in the **Invoice #** column to view invoice details.

| Invoice number   |          | Invoice date |  | Invoice amount |   |                     |
|------------------|----------|--------------|--|----------------|---|---------------------|
| MB-CM-001        |          | 01/29/2018   |  |                |   |                     |
| Month of service |          | Supplier     |  |                |   |                     |
| 01/2017          | <b>#</b> | NIM:RABBIT   |  |                | * | Note Attach invoice |
|                  |          | 00007461     |  |                |   |                     |

\* Only invoices in **Pending** status can be changed or deleted.

## 2. How to find invoices

- 1. View the invoices list.
- 2. In the **Find invoices** page on the left, enter any search criteria (e.g., **Invoice #**, **Invoice added** since or **Order #**).

| Invoices Orders      |            |
|----------------------|------------|
| Invoices added since |            |
|                      | <b>***</b> |
| Client               |            |
| Select               |            |
| Supplier             |            |
| Select               |            |
| Status               |            |
| Select               |            |
| Month of service     |            |
|                      | <b>***</b> |
| Invoice amount       |            |
| Less than 🔻          |            |
| Invoice #            |            |
|                      |            |
| Order #              |            |
|                      |            |
| Campaign             |            |
| Select               | *          |
| Search Clear all     |            |

#### 3. Click Search.

\* All invoices that match the search criteria are displayed in the updated invoice list. Export an invoice list & view an invoice scan

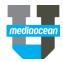

- To export the list of invoices, click and an Excel spreadsheet of the invoice list will be downloaded.
- To view a scanned invoice, click in the **Scanned** column from the invoices list and a PDF file of the scan will be downloaded.

### 3. How to add an invoice

+

- 1. Click Add at the top left corner of the invoices home page.
- 2. Fill-in the required fields within the Add invoice window.

| Add Invoice                 |           |                            |          |                |   |                  |
|-----------------------------|-----------|----------------------------|----------|----------------|---|------------------|
| Invoice number              |           | Invoice date<br>01/29/2018 | <b>6</b> | Invoice amount |   |                  |
| Month of service            |           | Supplier                   |          |                |   |                  |
| 01/2018<br>Invoice comments | <b>**</b> | Select                     |          |                | Ŧ | % Attach invoice |
|                             |           |                            |          |                |   |                  |

When entering a supplier, pay attention to the media type, located in smaller grey text underneath the supplier name.

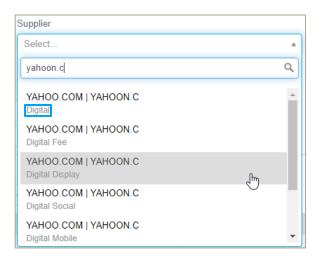

- Optionally attach a Scan of the invoice by clicking
   Attach invoice
- Enter the order number in the **Quick search** box, to search for an order, and then click

to add.

- Alternatively, you can search for an order by entering only the Month of Service and Supplier fields and clicking Q Find Order
- In the expanded **Find Order** section, select any other search area from their drop-down menus, and click **Search**.
- \* To ensure the list of orders contains only orders for the appropriate media type, select the proper option under the *Media* dropdown.

| Linked orders          Q Find Order       Quick add by order number       +       Itemize invoice |            |        |            |                      |    |  |  |  |
|---------------------------------------------------------------------------------------------------|------------|--------|------------|----------------------|----|--|--|--|
| Media                                                                                             | Clier      | nt     |            | Product              |    |  |  |  |
| All                                                                                               | ▲ Se       | lect   | •          | Select               | Ψ. |  |  |  |
|                                                                                                   | م<br>p ier | Buy ty | 00         | Client               |    |  |  |  |
| All                                                                                               | A .        | Duyty  | <i>p</i> o | Chent                |    |  |  |  |
| Outdoor<br>Digital                                                                                |            |        |            |                      |    |  |  |  |
| Digital Social                                                                                    |            |        |            | No orders to display |    |  |  |  |
| Digital Video                                                                                     |            |        |            |                      |    |  |  |  |
| Digital Search                                                                                    | se         |        |            |                      |    |  |  |  |
| Digital Audio<br>Digital Fee                                                                      | •          |        |            |                      |    |  |  |  |

• Once the list of orders appear, select those you want to add, and click

Add selected orders

| ledia                      |         | Client  | Pr                   | oduct      | Estimate   |             | Campaign |
|----------------------------|---------|---------|----------------------|------------|------------|-------------|----------|
| Select                     | •       | Select  | ¥                    | Select 🔻   | Select     | Ŧ           | Select   |
| <ul> <li>Order</li> </ul>  | # Ві    | ıy type | Client               | Product    | Estimate   | Campaign ID | Amount   |
| <ul> <li>O-2SNF</li> </ul> | Display |         | AT'S INTERACTIVE CLI | AT'S BOXES | THE YESTIM | CP2YCH      | \$6.9    |
| <ul> <li>O-2SND</li> </ul> | Display |         | AT'S INTERACTIVE CLI | AT'S BOXES | THE YESTIM | CP2YCG      | \$17.2   |

### The selected orders will be displayed:

| Order # | Buy type | Client                      | Product           | Campaign             | Invoice amount |   |
|---------|----------|-----------------------------|-------------------|----------------------|----------------|---|
|         |          |                             |                   |                      | \$24.26        |   |
| O-2SNF  | Display  | AT2<br>AT'S INTERACTIVE CLI | BOX<br>AT'S BOXES | CP2YCH Z<br>Rabbit 2 | \$6.98         | Û |
| O-2SND  | Display  | AT2<br>AT'S INTERACTIVE CLI | BOX<br>AT'S BOXES | CP2YCG<br>Rabbit 1   | \$17.28        | Û |

- 3. Review the displayed campaign information, and complete the rest of the fields.
- \* If you don't complete all of the fields, you can save it as an **Incomplete** invoice.
- 4. (Optional) If you want to itemize the invoice, select the Itemize invoice check box:
  - To adjust the amounts for a placement (such as **Rate**, **Units**, or **Invoice amount**), type the new value in the respective column.
  - To include or exclude a placement and its invoice amount from the invoice, click (the Include/Exclude button in the far-right column).
- \* For itemized invoices, the itemized total must be the same as the value entered in the Invoice amount field for the invoice to become Pending.
- 5. Click Save.

## 4. How to add a credit memo, cash receipt or adjustment to an invoice

A credit memo, cash receipt, or adjustment is issued from the supplier back to the agency to be added against a previously **Reconciled** invoice.

| +<br>Add | Ø - 📩         |          | Q Quick s          | earch      |  |
|----------|---------------|----------|--------------------|------------|--|
| Add      | Create Expo   | τ        |                    | Showing 13 |  |
|          | Adjustment    |          | Status 💌           | Supplier 👻 |  |
|          | Credit memo < | ←        | Pending adjustment | ZYNGA      |  |
|          | Cash receipt  |          | Reconciled         | ZILLOW.COM |  |
|          |               |          |                    |            |  |
|          |               |          |                    |            |  |
|          | DZ4A4418      | 03/14/18 | Reconciled         | ZDNET      |  |
|          |               | 03/14/18 | Pending credit     | ZAPPOS     |  |
|          |               |          |                    |            |  |
|          |               |          |                    |            |  |
|          | » DZ44        | 04/11/18 | Pending            | ZAPPOS     |  |
|          | » DZ14418BO   | 04/04/18 | Reconciled         | ZAGAT.COM  |  |
|          |               | 04/04/18 | Reversed           | ZAGAT.COM  |  |

- Select the invoice with the **Reconciled** status from the invoice home page and click Create the top left corner and choose one of the options from the drop-down menu.
- 2. Enter the Invoice number, and the amount you want to credit or adjust the invoice.

| Add Credit men   | no       |              |                |  |                  |
|------------------|----------|--------------|----------------|--|------------------|
| Invoice number   |          | Invoice date | Invoice amount |  |                  |
| Month of service |          | Supplier     |                |  |                  |
| 01/2017          | <b>#</b> | NIM:KANGAROO |                |  | % Attach invoice |
|                  |          | 00007189     |                |  |                  |
| Invoice comments |          |              |                |  |                  |
|                  |          |              |                |  |                  |

- 3. Find the reconciled placement against which you want to add the credit memo, cash receipt, or adjustment, and enter the new amount in its **Cost** column.
  - Credit memos and cash receipts must always be a negative amount.
  - Adjustments are always a positive amount.
- \* The amount in the **Cost** column and the **Invoice amount** must be the same for you to save the credit memo, cash receipt, or adjustment.

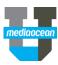

**/**∕-

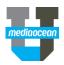

4. Complete the rest of the fields, and click Save.

### 5. Reverse a reconciled invoice

You may need to reverse a reconciled invoice if it needs to be edited, or if planners can make adjustments to buys.

\* You must have permission to reverse a reconciled invoice.

1. On the Invoices home page, click the invoice in the Invoice # to display the reconciled invoice.

Use the filer panel or the Quick search box as needed to find the invoice.

- 2. At the bottom of the form, click the Reverse reconciled
- 3. On the **Reverse** to confirm.

| Reverse Invoice                                | × |
|------------------------------------------------|---|
| Are you sure you want to reverse this invoice? |   |
| Reverse Cancel                                 |   |

The invoice status will change to **Reversed** and the reversal is automatically sent to the supported financial system. Once the invoice is reversed, its associated buys are available for new invoices and processing.

#### Edit an invoice

You can only edit invoices with an **Incomplete** or the following statuses.

- Edit the following for invoices in a Pending credit or Pending adjustment status:
  - Invoice number
  - Invoice date
- Edit the following for invoices in a Pending status:
  - o MOS
  - o Order number
- 1. Display the Invoice Details window.

| Edit Credit memo | PEN      |              |       |              |   |                     |
|------------------|----------|--------------|-------|--------------|---|---------------------|
| Invoice number   |          | Invoice date | 📀 Inv | voice amount |   |                     |
| MB-CM-001        |          | 01/29/2018   | (\$10 | D0.00)       |   |                     |
| Month of service |          | Supplier     |       |              |   |                     |
| 01/2017          | <b>m</b> | NIM:RABBIT   |       |              | v | Note Attach invoice |
|                  |          | 00007461     |       |              |   |                     |
| Invoice comments |          |              |       |              |   |                     |
|                  |          |              |       |              |   |                     |

#### 2. Make any changes and click Save.

3. To view invoice's history, click next to **Edit Invoice**. You'll see a list of the changes made to fields.

| History  |                         |                    |                                            |
|----------|-------------------------|--------------------|--------------------------------------------|
|          |                         |                    |                                            |
|          |                         |                    |                                            |
| Event    | On                      | User / Modified by |                                            |
| CREATED  | 05/29/2017 06:50 AM EDT | automation ADMIN   | Added                                      |
| MODIFIED | 05/29/2017 06:52 AM EDT | MediaOcean         | Modified Status from Pending to Reconciled |
| MODIFIED | 05/29/2017 06:52 AM EDT | MediaOcean         | Modified orders to become O-T58T (\$900)   |

#### **Reverse a Credit Memo/Cash receipt**

You can reverse Credit Memo or Cash Receipt invoices to process necessary adjustments to the buys:

- If any mistake was made by applying credit to the wrong placement.
- To transfer the money back to the placement if additional changes required.

#### **Reverse an adjustment**

If you have the permissions, you can also reverse adjustments to invoices that have been reconciled and cleared to Accounts Payable.

To reverse an adjustment:

- 1. View the invoice's details.
- 2. Click the Reverse Reconciliation button in the Invoice details window.
- \* Adjustment invoice reversal will transfer the money back to the campaign budget.